# <span id="page-0-0"></span>**CleverGet ESPN Plus Downloader Bedienungsanleitung**

Produkt: [http://www.cleverget.com/de/espn-plus-downloader/](http://www.cleverget.com/de/espn-plus-downloader/?guide) Download: [https://www.cleverget.com/de/downloads/cleverget.html](https://www.cleverget.com/de/downloads/cleverget.html?guide=cleverget-espn-plus-downloader) Anleitung: [https://www.cleverget.com/de/user-guide/espn-plus-downloader.html](https://www.cleverget.com/de/user-guide/espn-plus-downloader.html?guide)

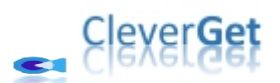

,,,,,,,,,,,,,,,,,,

## **Inhaltsverzeichnis**

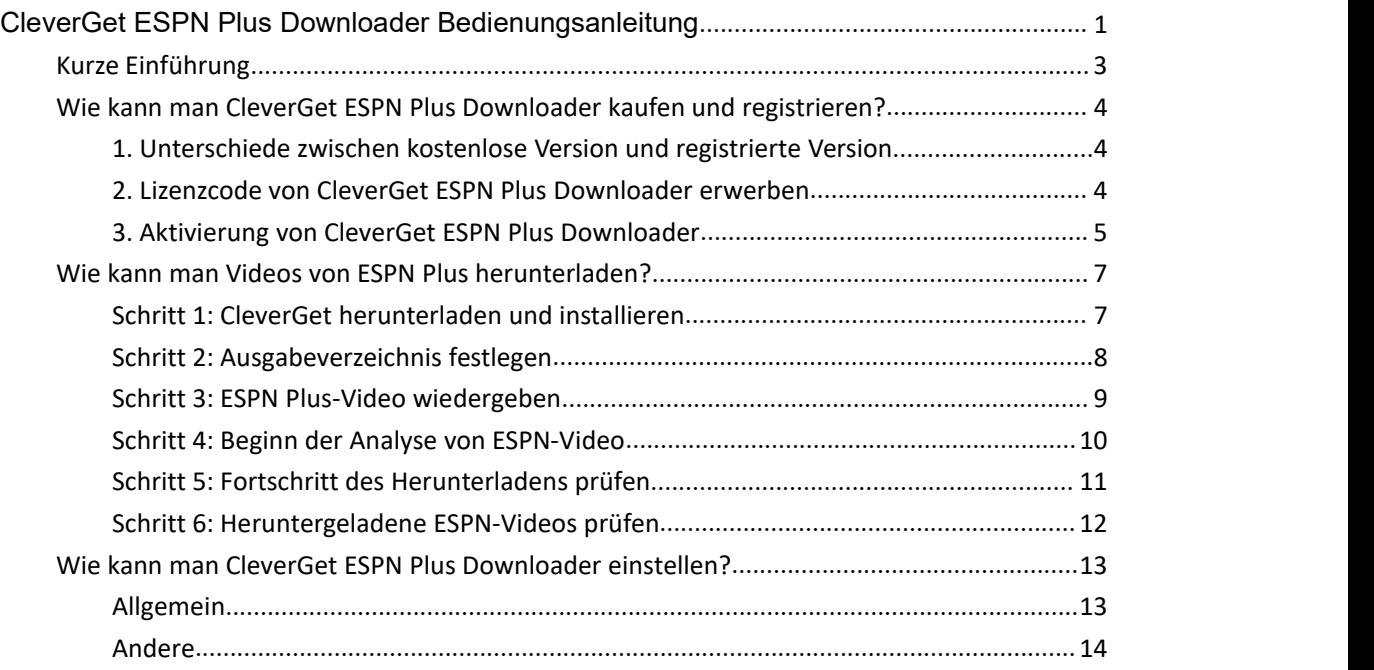

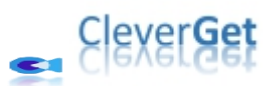

### <span id="page-2-0"></span>**Kurze Einführung**

Als eine der beliebtesten Sport-Websites in den USA bietet ESPN Sportnachrichten, Spiele, Shows, Dokumentationen und mehr. CleverGet ESPN Plus Downloader ist ein professionelles ESPN Plus Video Downloader Software-Tool, das Videos/Clips von ESPN Plus in 720P MP4/MKV-Dateien mit gewünschten Untertiteln für unbegrenztes werbefreies Offline-Schauen herunterladen kann.

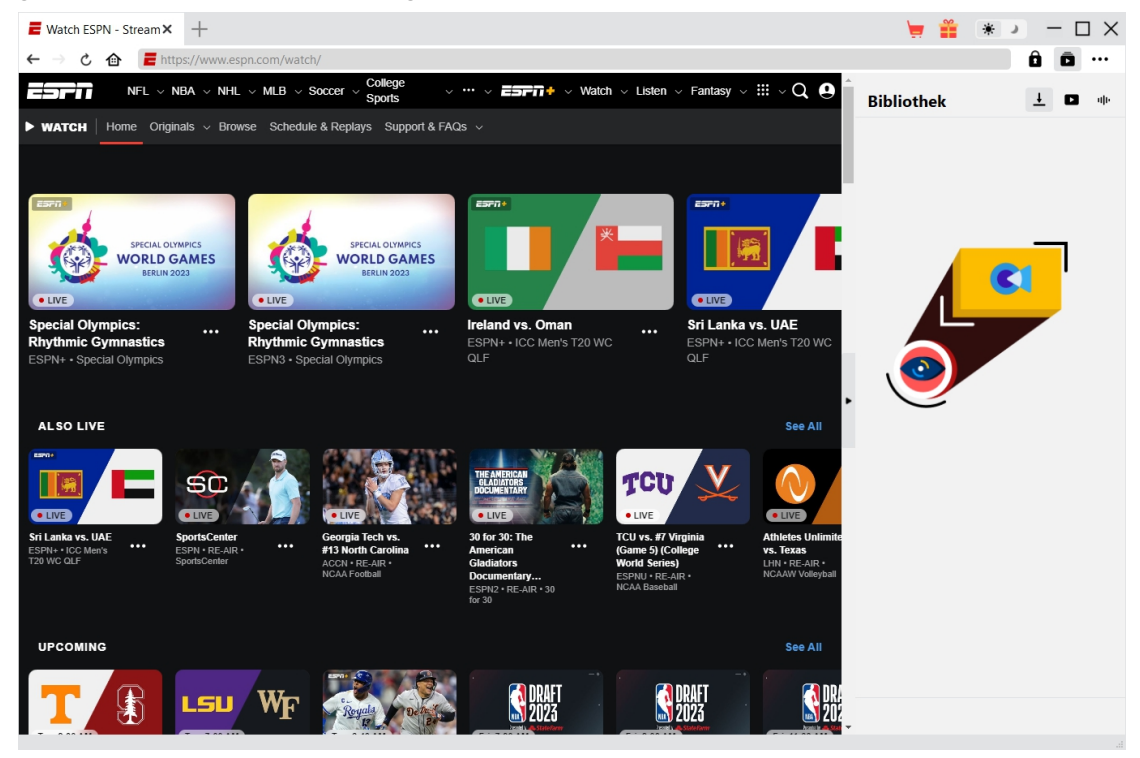

#### **Hauptfunktionen von CleverGet ESPN Plus Downloader**:

- 1. Videos, Clips und Originale von der ESPN Plus-Website mit einer Auflösung von bis zu 720P herunterladen.
- 2. ESPN Plus-Videos/Clips in MP4/MKV-Dateien herunterladen und speichern.
- 3. Herunterladen mehrerer ESPN Plus-Videos mit einem Klick.
- 4. Integrierter Browser zum Abspielen und Anschauen von ESPN Plus-Videos.

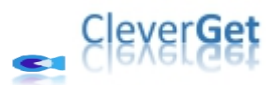

## <span id="page-3-0"></span>**Wie kann man CleverGet ESPN Plus Downloader kaufen und registrieren?**

#### <span id="page-3-1"></span>**1. Unterschiede zwischen kostenlose Version und registrierte**

#### **Version**

CleverGet ESPN Plus Downloader bietet kostenlose Testversion und registrierte Version. Mit der kostenlosen Testversion können Sie bis zu 3 Videos von ESPN Plus völlig kostenlos herunterladen, unabhängig von der Länge und Größe des Videos. Sobald Sie 3 Videos mit der kostenlosen Testversion heruntergeladen haben, brauchen Sie sie für weitere Downloads zu registrieren. Um CleverGet ESPN Plus Downloader zu registrieren, ist entweder eine 1-jährige Lizenz oder eine lebenslange Lizenz zu erwerben.

#### <span id="page-3-2"></span>**2. Lizenzcode von CleverGet ESPN Plus Downloader erwerben**

Derzeit gibt es 2 Arten von Registrierungslizenzen für CleverGet ESPN Plus Downloader: 1-jähriger Code und lebenslanger Code. Diese 2 Lizenztypen unterscheiden sich voneinander nur durch die Gültigkeitsdauer. Beide Arten von Lizenzen können über die CleverGet-Website und das CleverGet-Softwareprogramm erworben werden.

#### **A. Lizenz auf der CleverGet-Website erwerben:**

1. Öffnen Sie die [Produktseite](https://www.cleverget.com/de/espn-plus-downloader/?guide=espn-plus-downloader) von CleverGet ESPN Plus Downloader und klicken Sie auf die Schaltfläche "Jetzt Kaufen". Sie werden zum Kaufabschnitt geführt, wo Sie den Lizenztyp auswählen und dann die Kaufdetails und die Zahlung abschließen sollten. Der Lizenzcode wird in kürzester Zeit an Ihr E-Mail-Postfach gesendet.

2. Oder öffnen Sie direkt die Kaufseite von [CleverGet](https://www.cleverget.com/de/purchase.html?guide=cleverget-espn-plus-downloader) und wählen Sie dann das Modul CleverGet ESPN Plus Downloader und die Validierung aus, bevor Sie auf die Schaltfläche "zur Kasse gehen" klicken, um die Zahlung abzuschließen.

#### **B. Lizenz über die CleverGet-Programmoberfläche erwerben:**

1. Klicken Sie im CleverGet-Programm direkt auf das rote "Jetzt Kaufen"-Warenkorb-Symbol

oder klicken Sie auf das Drei-Punkte-Symbol \*\*\* , um die Option "Jetzt Kaufen" im Dropdown-Menü zu wählen und zurKaufseite von CleverGet zu gelangen. Wählen Sie dann das/die Modul(e) und die Validierung und fahren Sie wie oben beschrieben fort.

2. Oder klicken Sie auf die Schaltfläche "Aktivieren" im CleverGet-Programm und

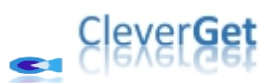

gelangen Sie zum "Aktivierungscenter". Wählen Sie das Modul, das Sie kaufen möchten, und klicken Sie dann auf die Schaltfläche "Jetzt Kaufen". Wählen Sie auf der Popup-Kaufseite das richtige Modul und die Validierung aus und schließen Sie dann die Zahlung ab.

3. Wenn Sie bereits CleverGet-Module gekauft und aktiviert haben, sehen Sie auf der "Registrierungscenter"-Schnittstelle die Schaltfläche "Erneuern" direkt neben jedem aktivierten Modul, mit der Sie einen Verlängerungslizenzcode erwerben können und die Nutzung verlängern können.

**Hinweis:** Sie können auch Lizenzen für andere Module von CleverGet auf die oben genannte Weise erwerben. Je mehr Module Sie kaufen, desto höher ist der Rabatt, den Sie erhalten.

#### <span id="page-4-0"></span>**3. Aktivierung von CleverGet ESPN Plus Downloader**

Die Lizenz wird Ihnen per E-Mail zugeschickt, zusammen mit den Kaufdetails und dem Link zum Herunterladen des Programms. Laden Sie CleverGet ESPN Plus Downloader herunter und installieren Sie es auf Ihrem Computer. Verwenden Sie dann den Lizenzcode, um das CleverGet ESPN Plus Downloader Modul zu aktivieren. Die folgende Anleitung zeigt Ihnen, wie Sie CleverGet ESPN Plus Downloader aktivieren und registrieren können:

A. Klicken Sie im CleverGet-Programm auf die Schaltfläche "Aktivieren" **in der Austeral** und rufen Sie das "Aktivierungscenter" auf. Kopieren Sie den Registrierungscode und fügen Sie ihn in das Codefeld ein. Drücken Sie die "Enter"-Taste auf der Tastatur oder klicken Sie auf die

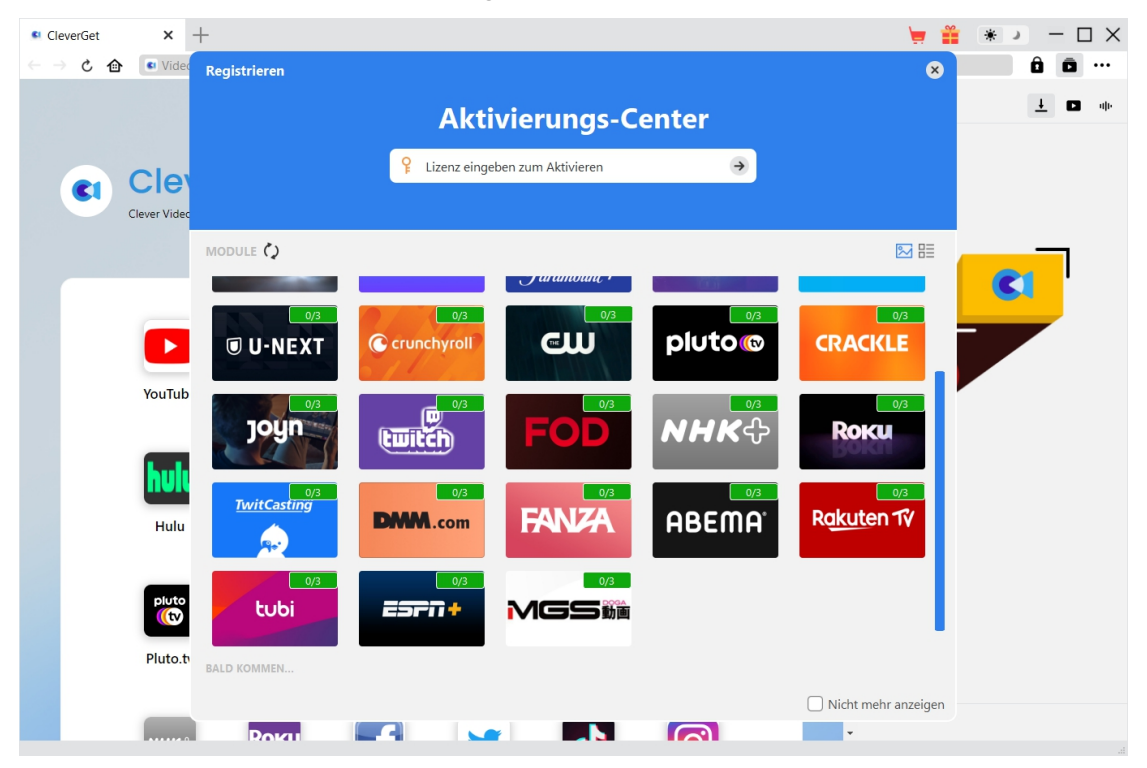

Schaltfläche  $\rightarrow$ , um die Aktivierung durchzuführen.

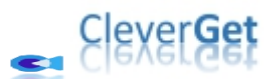

B. Oder klicken Sie im CleverGet-Programm auf das Drei-Punkte-Symbol \*\*\* und dann auf die Option "Registrieren" zur Aktivierung des CleverGet ESPN Plus Downloader mit einem gültigen Registrierungscode, den Sie bereits erworben haben.

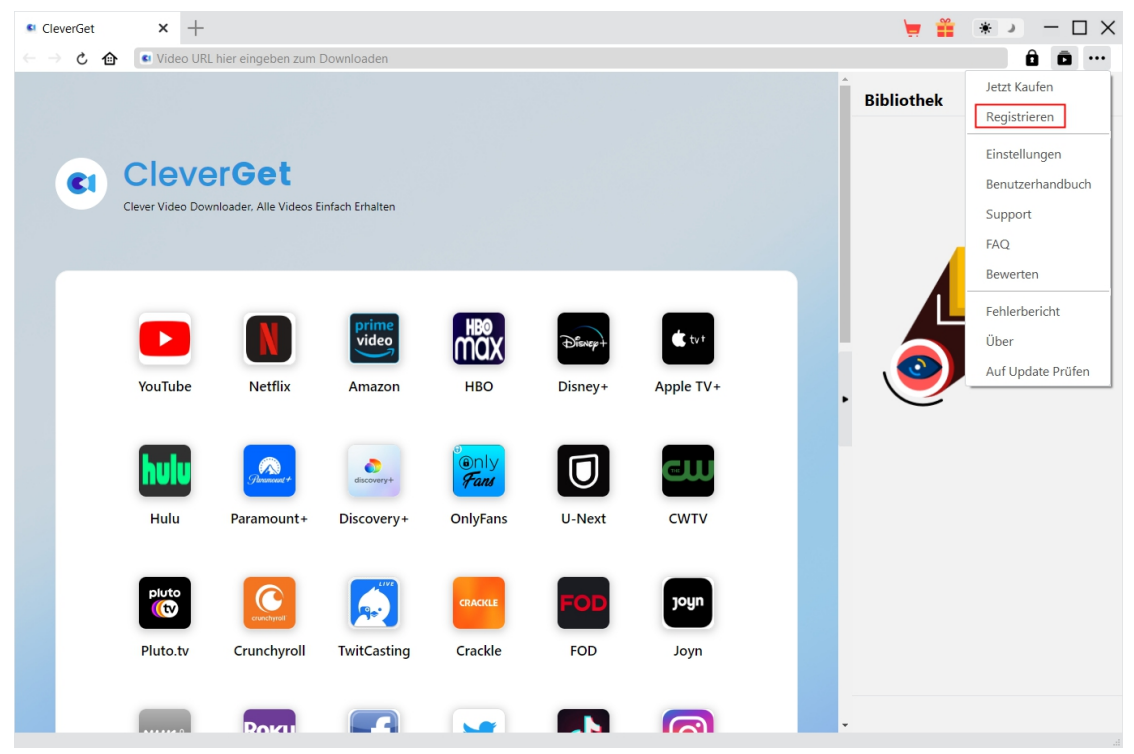

**Hinweis:** Für die Aktivierung des CleverGet ESPN Plus Downloaders und anderer CleverGet Module ist die Internet-Verbindung erforderlich.

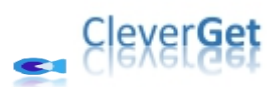

### <span id="page-6-0"></span>**Wie kann man Videos von ESPN Plus herunterladen?**

CleverGet ESPN Plus Downloader hilft beim Herunterladen von Videos, Shows und Originalen von der ESPN Plus Website mit Auflösungen von bis zu 720P in MP4/MKV-Dateien für unbegrenzte Offline-Wiedergabe auf fast allen Media-Playern und tragbaren Geräten. Folgen Sie der untenstehenden Anleitung, um die detaillierten Schritte zum Herunterladen von Videos von der ESPN-Website mit CleverGet ESPN Plus Downloader zu erfahren.

#### <span id="page-6-1"></span>**Schritt 1: CleverGet herunterladen und installieren**

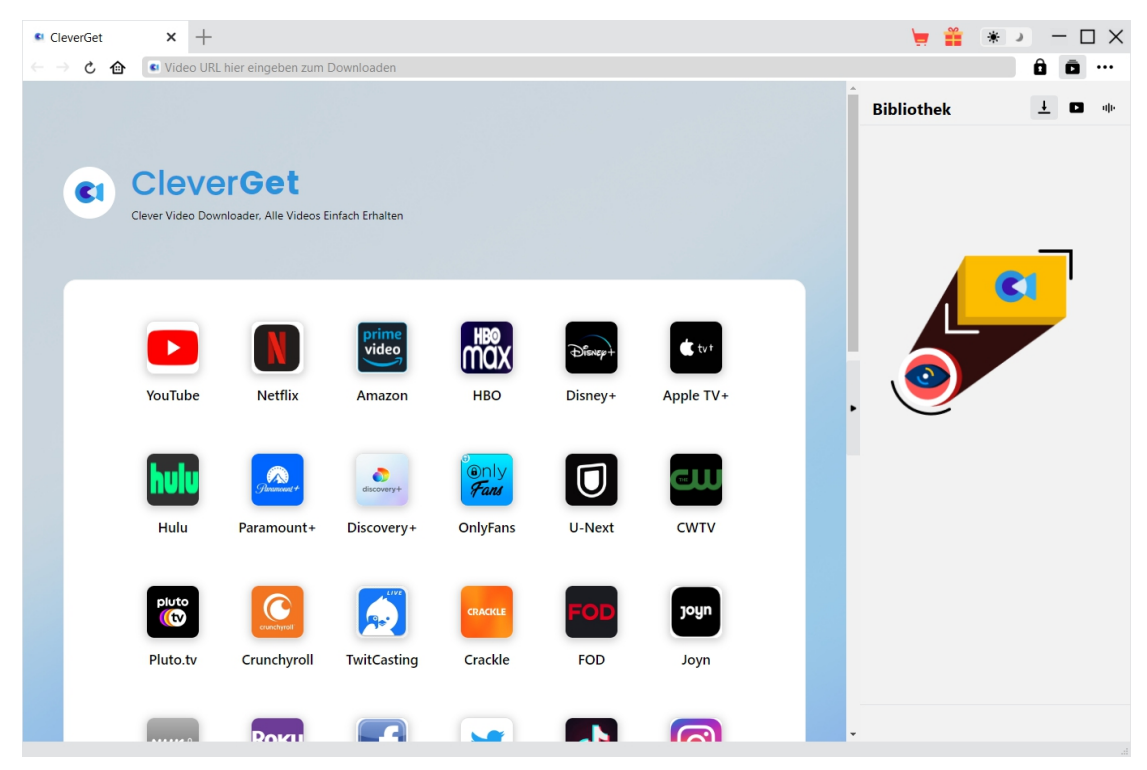

Laden Sie zunächst CleverGet ESPN Plus Downloader kostenlos herunter und installieren Sie es auf Ihrem Computer. Er ist sowohl in der Windows- als auch in der Mac-Version verfügbar. Laden Sie die richtige Version für Ihr Computer-Betriebssystem herunter.

**Hinweis:** CleverGet ESPN Plus Downloader ist als Modul in das [CleverGet](https://www.cleverget.com/de/?guide=espn-plus-downloader)-Programm integriert.

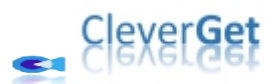

<span id="page-7-0"></span>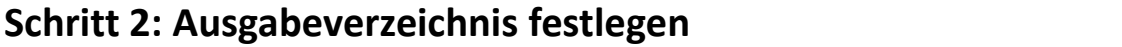

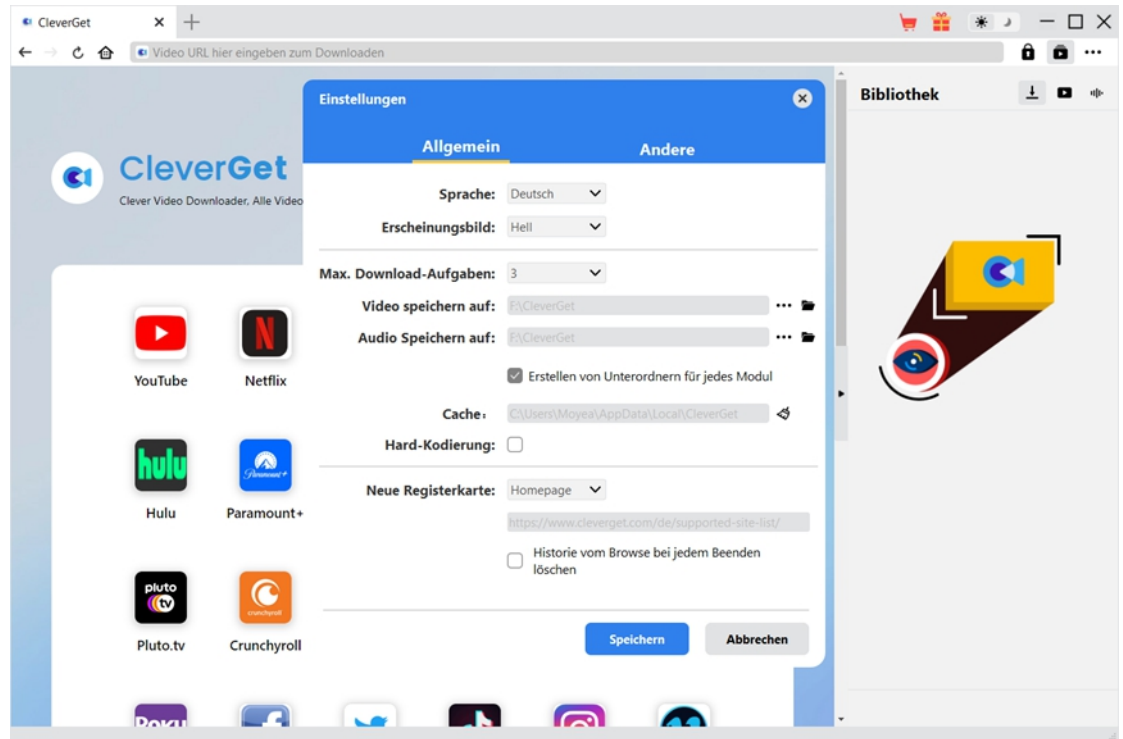

Klicken Sie im CleverGet-Programm auf das Drei-Punkte-Symbol \*\*\* in der oberen rechten Ecke und dann auf die Option "Einstellungen", um das Fenster "Einstellungen" zu öffnen. Auf der Registerkarte "Allgemein" können Sie das Ausgabeverzeichnis im Feld "Video speichern auf" festlegen und andere Einstellungen wie die Sprache der Programmoberfläche, das Erscheinungsbild, die maximale Download-Aufgabe, usw. ändern. Wenn Sie die Option "Erstellen von Unterordnern für jedes Modul" aktivieren, werden die Online-Videos in Unterordnern der entsprechenden Module gespeichert. Klicken Sie abschließend auf die Schaltfläche "Speichern".

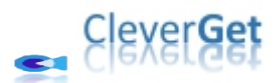

### <span id="page-8-0"></span>**Schritt 3: ESPN Plus-Video wiedergeben**

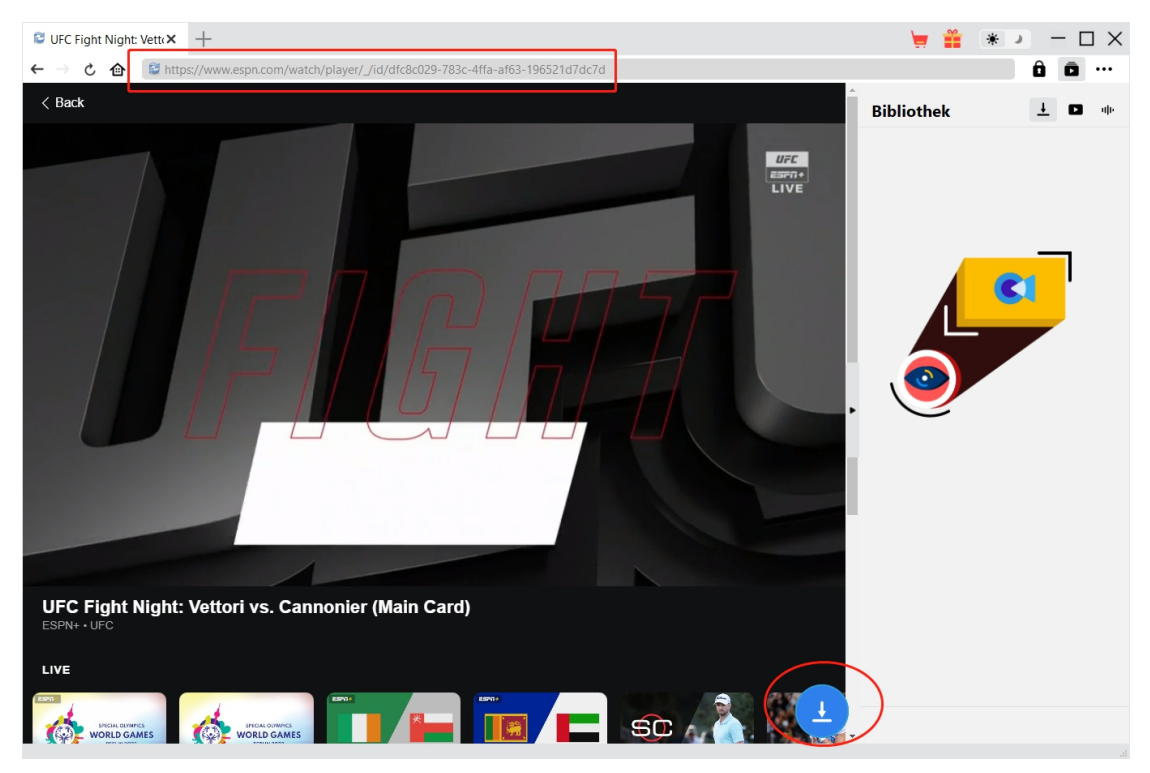

Öffnen Sie die ESPN Plus-Website in CleverGet und suchen Sie dann das ESPN-Video, das Sie herunterladen möchten, und spielen Sie es ab. Oder Sie können die ESPN-Video-URL direkt von Ihrem Browser in CleverGet kopieren und einfügen, um sie abzuspielen. CleverGet ermöglicht es Ihnen, sich auf der ESPN-Website mit Ihrem eigenen Konto und Passwort anzumelden.

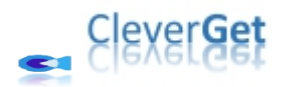

### <span id="page-9-0"></span>**Schritt 4: Beginn der Analyse von ESPN-Video**

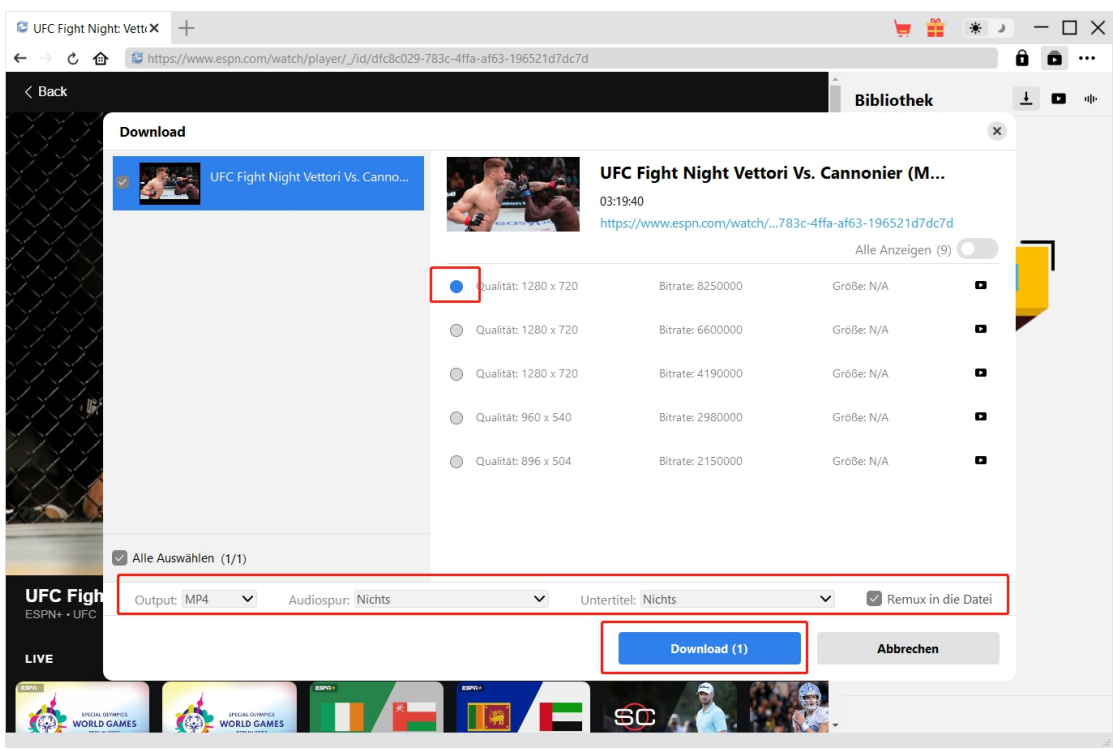

Klicken Sie auf das Download-Symbol am unteren Rand von CleverGet auf der ESPN-Video-Wiedergabeseite, damit der CleverGet ESPN Plus Downloader die Video-URL analysiert. Nach erfolgreichem Parsen öffnet CleverGet ein "Download"-Fenster mit allen verfügbaren Download-Optionen. Wählen Sie die gewünschte Option aus, entscheiden Sie sich für das Ausgabeformat, die Untertitel und die Audiospur (falls verfügbar) und klicken Sie dann auf die blaue Schaltfläche "Herunterladen" als Start für den Download von ESPN-Videos.

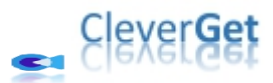

## <span id="page-10-0"></span>**Schritt 5: Fortschritt des Herunterladens prüfen**

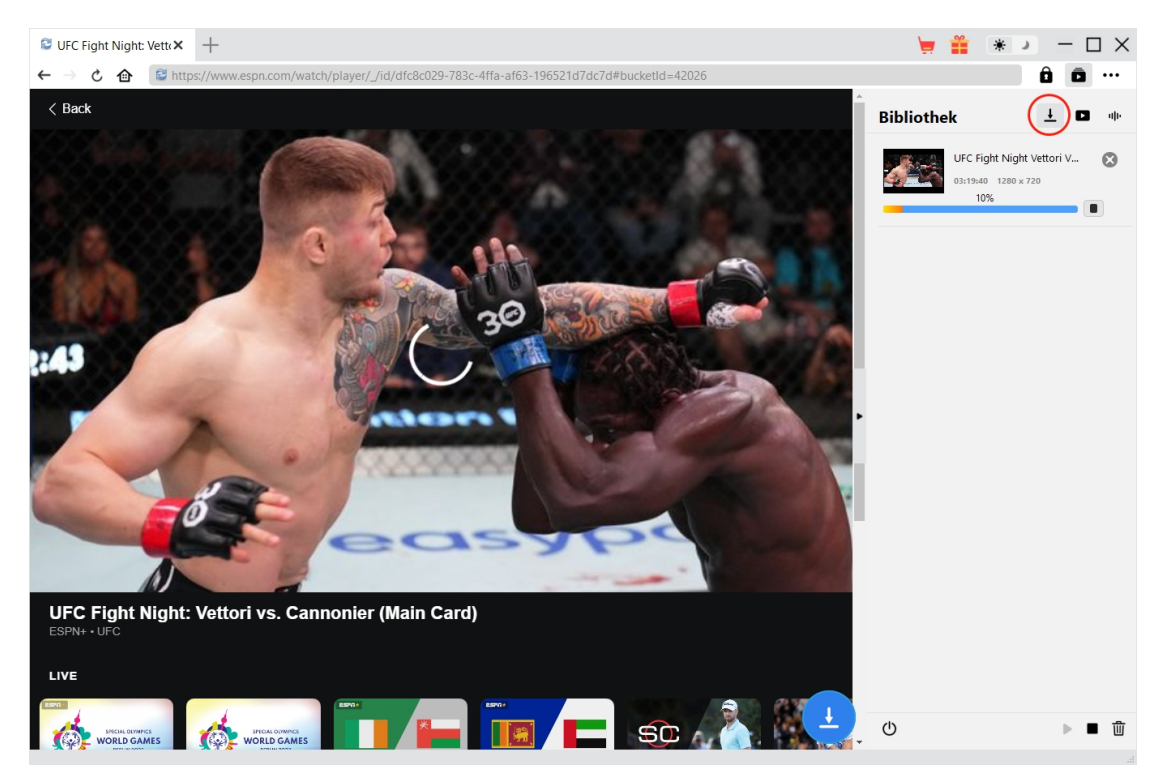

Sobald das Herunterladen beginnt, erscheint auf der rechten Seite eine Seitenleiste, in der Sie unter der Registerkarte "Herunterladen"  $\bigdownarrow$  alle Aufgaben sehen können, die gerade heruntergeladen werden.

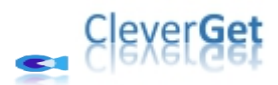

## <span id="page-11-0"></span>**Schritt 6: Heruntergeladene ESPN-Videos prüfen**

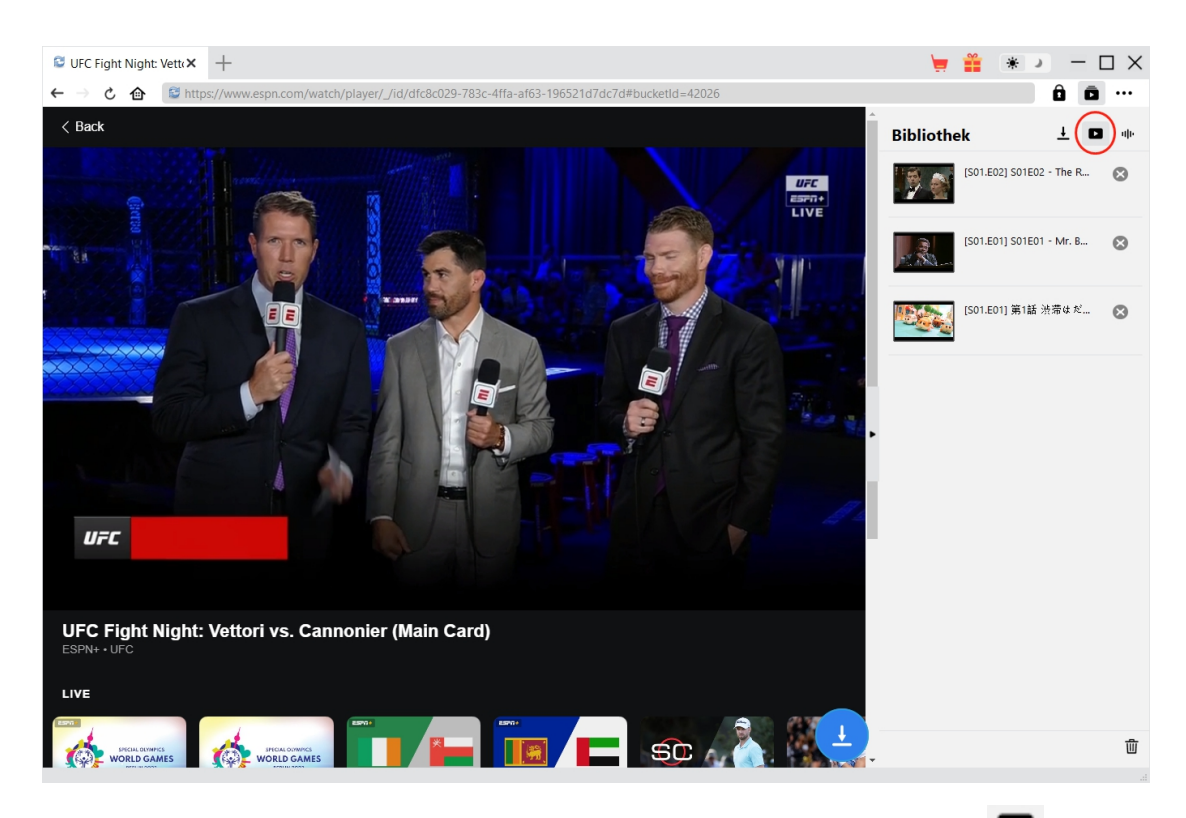

Nachdem der Download abgeschlossen ist, werden Sie zur Registerkarte "Video" seführt,

die alle heruntergeladenen Videos enthält. Hier können Sie auf die Schaltfläche "Abspielen" auf der Miniaturansicht der heruntergeladenen Datei klicken und sie mit Ihrem Standard-Mediaplayer oder mit dem Leawo [Blu-ray](https://www.leawo.org/de/blu-ray-player/?guide=espn-plus-downloader) Player wiedergeben, auf Blu-ray/DVD brennen, löschen oder die Webseite des heruntergeladenen Videos öffnen.

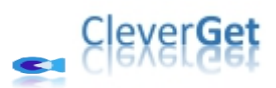

#### <span id="page-12-0"></span>**Wie kann man CleverGet ESPN Plus Downloader**

#### **einstellen?**

Klicken Sie in der oberen rechten Ecke von CleverGet auf das Drei-Punkte-Symbol, dann sehen Sie ein Dropdown-Menü, das mehrere Optionen enthält: Jetzt kaufen, Registrieren, Einstellungen, Benutzerhandbuch, Support, FAQ, Bewerten, Fehlerbericht, Über und Auf Update prüfen. Klicken Sie auf eine beliebige Option und erhalten Sie die Hilfe, die Sie benötigen.

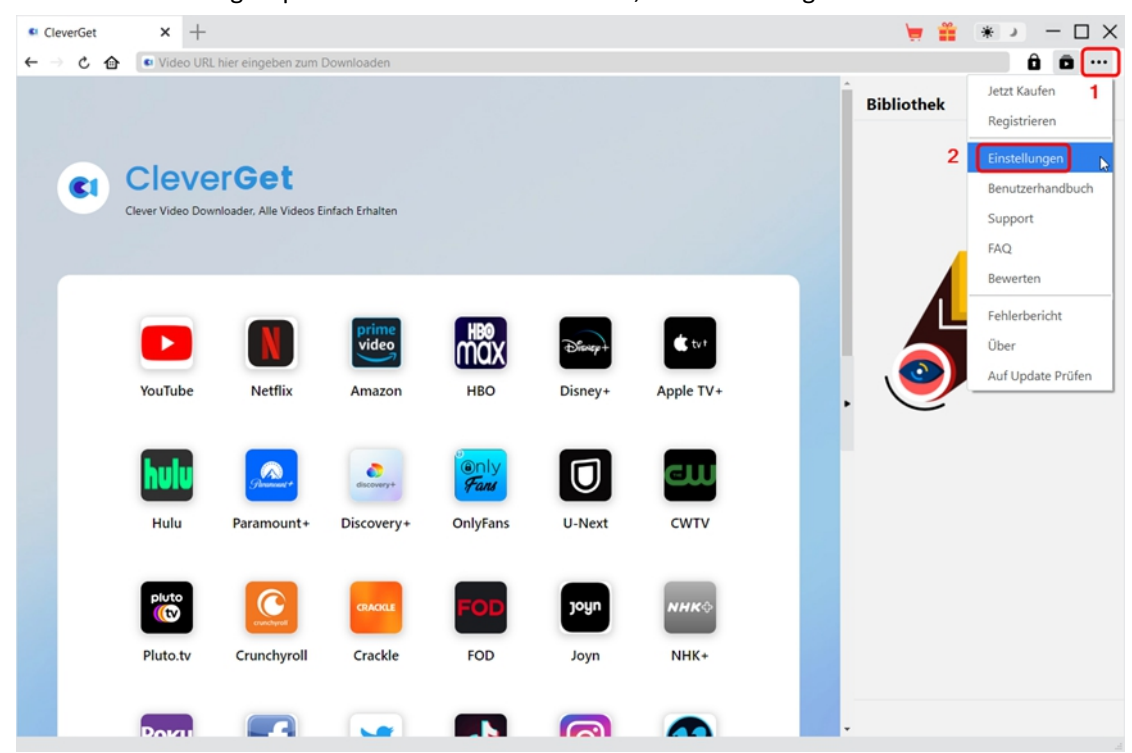

CleverGet ermöglicht es Ihnen auch, die Standardeinstellungen für ein besseres Erlebnis zu ändern. Um die Standardeinstellungen von CleverGet zu ändern, klicken Sie auf die Option "Einstellungen" im Dropdown-Menü und öffnen Sie den Bereich "Einstellungen".

#### <span id="page-12-1"></span>**Allgemein**

Auf der Registerkarte "Allgemein" finden Sie fast alle Standardeinstellungen, die Ihr Download-Erlebnis verbessern. Hier finden Sie:

1. **Sprache:** Die Sprache der Benutzeroberfläche kann zwischen Englisch, Chinesisch (vereinfacht), Japanisch, Deutsch und Französisch gewählt werden.

2. **Erscheinungsbild:** Wechseln Sie zwischen hellem und dunklem Modus. Sie können dies auch

direkt durch Klicken auf das Symbol "Hell-/Dunkelmodus" **Auf der Hauptschnittstelle** ändern.

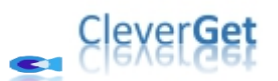

3. **Max. Download-Aufgaben:** Die Anzahl der Aufgaben, die CleverGet gleichzeitig verarbeiten kann, kann zwischen 1 und 5 festgelegt werden.

4. **Video speichern auf:** Das Standardverzeichnis zum Speichern heruntergeladener Videos anzeigen und nach persönlichen Vorlieben ändern.

5. **Audio speichern auf:** Standardverzeichnis zum Speichern heruntergeladener Audios anzeigen und nach persönlichen Vorlieben ändern.

6. **Erstellen von Unterordnern für jedes Modul:** Wenn diese Option aktiviert ist, werden automatisch Unterordner für alle Module erstellt. Speichern und klassifizieren Sie heruntergeladene Videos in den Unterordnern der entsprechenden Module.

7. **Cache:** Zeigt Ihnen die Cache-Adresse des Programmbrowsers an und ermöglicht es Ihnen, den Cache mit einem Klick zu löschen, um Probleme wie Programmabstürze, Programmstillstand usw. zu beheben.

8. **Hard-Kodierung:** Aktivieren Sie dieses Kontrollkästchen, um Ihre GPU-Grafikkarte für die Codierung der heruntergeladenen Datei zu verwenden. Dies ist wesentlich schneller, stellt jedoch höhere Anforderungen an die Hardwarekonfiguration Ihres Computers.

9. **Neue Registerkarte:** Wählen Sie, ob eine neue Registerkarte zur Startseite, zur Standardseite oder zu einer leeren Seite geöffnet werden soll.

10. **Historie vom Browse bei jedem Beenden löschen:** Aktivieren Sie diese Option, damit CleverGet den Browserverlauf bei jedem Beenden des Programms löscht.

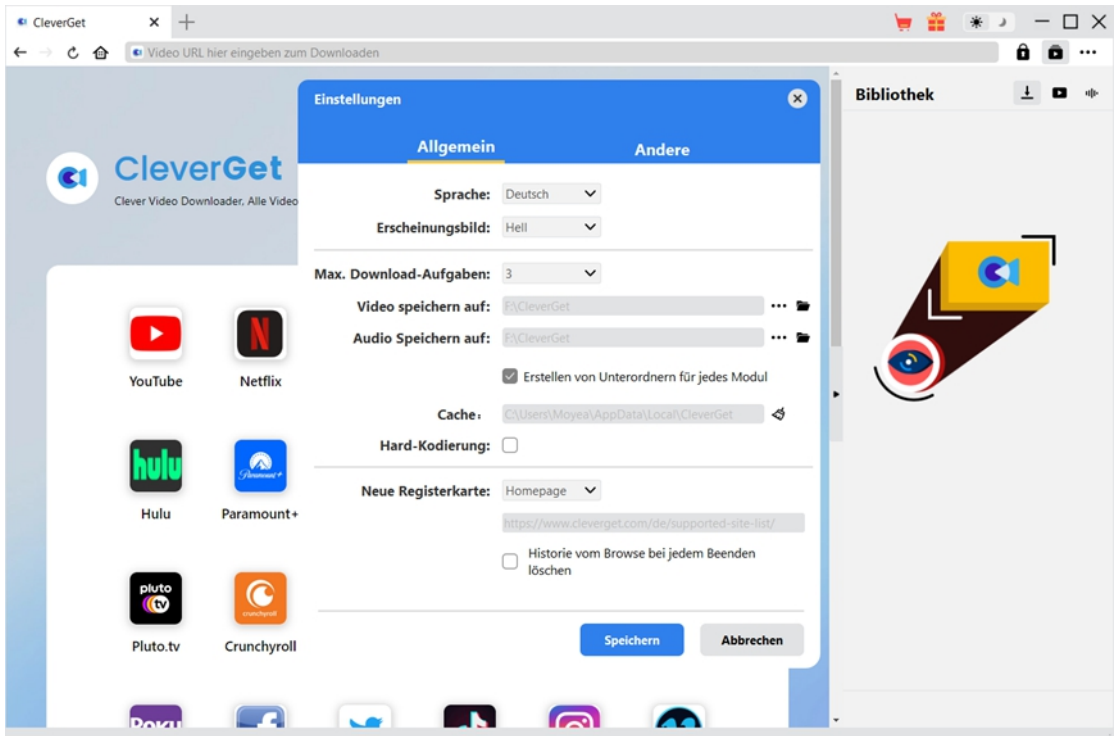

#### <span id="page-13-0"></span>**Andere**

Öffnen Sie die Registerkarte "Andere " und stellen Sie die Häufigkeit ein, mit der CleverGet nach Updates suchen soll (Schaltfläche "Update überprüfen").

![](_page_14_Picture_0.jpeg)

![](_page_14_Picture_49.jpeg)

Nachdem Sie alle Einstellungen vorgenommen haben, vergessen Sie nicht, auf die Schaltfläche "Speichern" zu klicken und alle Änderungen zu speichern.